## **KinderConnect - View Cases**

**Providers/Programs** can view the cases that are active as of the selected date. Only those children receiving publicly funded child care are displayed.

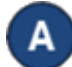

Click on **Cases** under Provider.

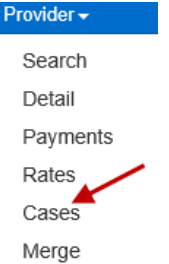

Enter the date when the case became active or use the Calendar button to select.

## **Provider Cases**

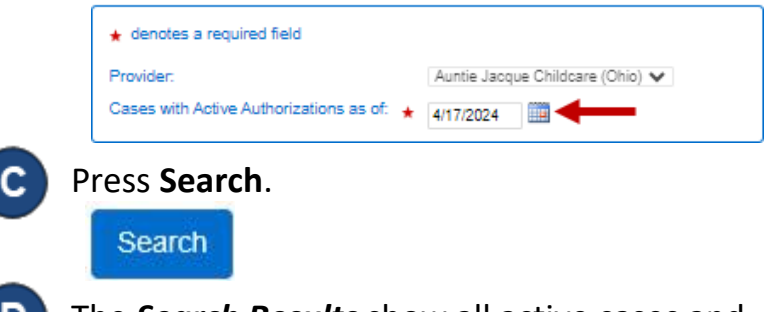

The *Search Results* show all active cases and their Authorization Program Types as of the selected dates.

## **Search Results**

Е. When a search completed, if it generates *Search Results*, the **Export** button is enabled. Press **Export** to open and export the results in CSV format for additional review.

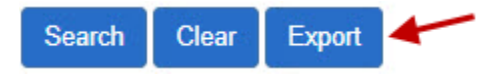

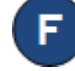

The CSV export file displays on the lower left side of your screen.

<sup>内</sup> Provider\_Case\_Res....csv ^

Click on the file name to open the *Search Results* using Microsoft Excel. **Note**: The steps to open the file after the Export completes might differ depending on your browser.

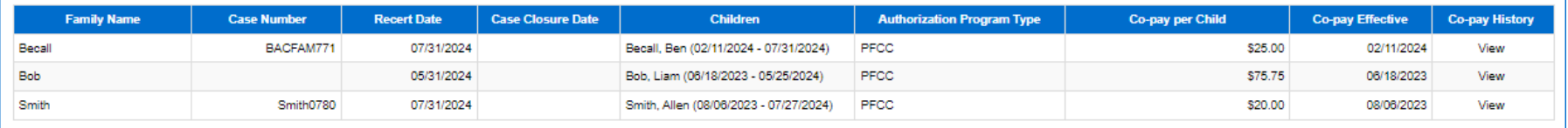

For more information, visit [www.ohiocctap.info,](http://www.ohiocctap.info/) email us at [supportOH@kindersystems.com](mailto:supportOH@kindersystems.com) or call us at  $1-833-866-1708$ .